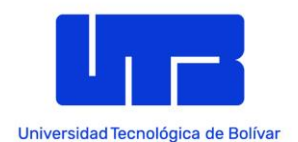

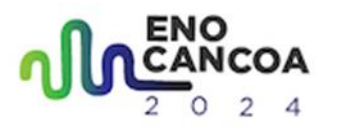

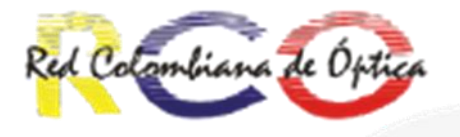

#### **XVIII Encuentro Nacional de Óptica y la IX Conferencia Andina y del Caribe en Óptica y sus Aplicaciones**

# Accepted papers final instructions

We would like to congratulate you on the acceptance of your abstract. Your contribution is important to the academic community. However, to formalize the publication of your document on IEEE Xplore, you need to comply with 4 steps and submit your final version by May 20, 2024:

- 1. Format your full-length manuscript to IEEE Conference manuscript templates.
- 2. PDF eXpress verification.
- 3. Final version submission on CMT.
- 4. Copyright agreement signature.
- 5. Next, each of the phases will be detailed, keeping the order:

#### **Please note that the last date for uploading the final camera-ready manuscript is May 20, 2024.**

Step 1. Format your full-length manuscript to IEEE Conference manuscript templates.

- Authors must use the IEEE Template: [Latex Template](https://www.overleaf.com/latex/templates/ieee-conference-template/grfzhhncsfqn) or [Microsoft Word](https://www.ieee.org/content/dam/ieee-org/ieee/web/org/conferences/conference-template-letter.docx) Template to prepare their manuscripts. Use the US Letter format.
- **All submissions must be in English.** If you submitted your abstract in Spanish, please edit your submission details in CMT accordingly so that the full-length paper Title and Abstract match the CMT submission details.
- Each paper must not exceed 6 pages including figures and references.
- Do not insert page numbers in your manuscript.
- Papers prepared using LaTeX must replace the phrase *Index Terms* with *Keywords*. Likewise, double-check the authors' information and affiliations.
- Copyright notice, included in the template (must be included manually by authors):
	- For papers in which all authors are employed by the US government, the copyright notice is: **U.S. Government work not protected by U.S. copyright**
	- $\circ$  For papers in which all authors are employed by a Crown government (UK, Canada, and Australia), the copyright notice is: **979-8-3503-8785-8/24/\$31.00 ©2024 Crown**
	- For papers in which all authors are employed by the European Union, the copyright notice is: **979-8-3503-8785-8/24/\$31.00 ©2024 European Union**
	- For all other papers, the copyright notice is: **979-8-3503-8785-8/24/\$31.00 ©2024 IEEE**

MSWord users can use: 'Insert' -> 'Text box', insert the appropriate copyright notice in the textbox, and place the box (without border) at the bottom left on the first page.

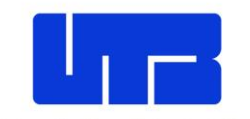

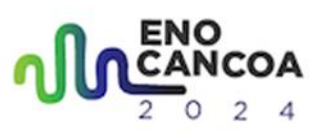

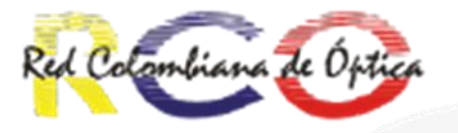

Universidad Tecnológica de Bolívar dd the following lines just before begin{document} for the copyright notice to show up. What is shown below is an example for the fourth copyright case above, **in the other cases the copyright text should be adapted accordingly.**

```
\IEEEoverridecommandlockouts
\IEEEpubid{\makebox[\columnwidth]{979-8-3503-8785-8/24/$31.00 ©2024 
IEEE
\hfill}\hspace{\columnsep}\makebox[\columnwidth]{ }}
```
**In accordance with the IEEE policy, plagiarism in any form, at any level, is unacceptable. Therefore, the conference reserves the right to reject the final manuscript which is found to have high degree of plagiarism after registration without refund.**

### Step 2. PDF eXpress verification

After carefully checking if your manuscript conforms to IEEE Xplore guidelines, you need to get it approved by IEEE PDF eXpress. To this purpose, you can login (Enter Conference ID **61307X**) to the **IEEE PDF** eXpress page for you to upload your paper for approval.

If you have not used PDF eXpress before, you will need to create an account first:

1. Select the Create account

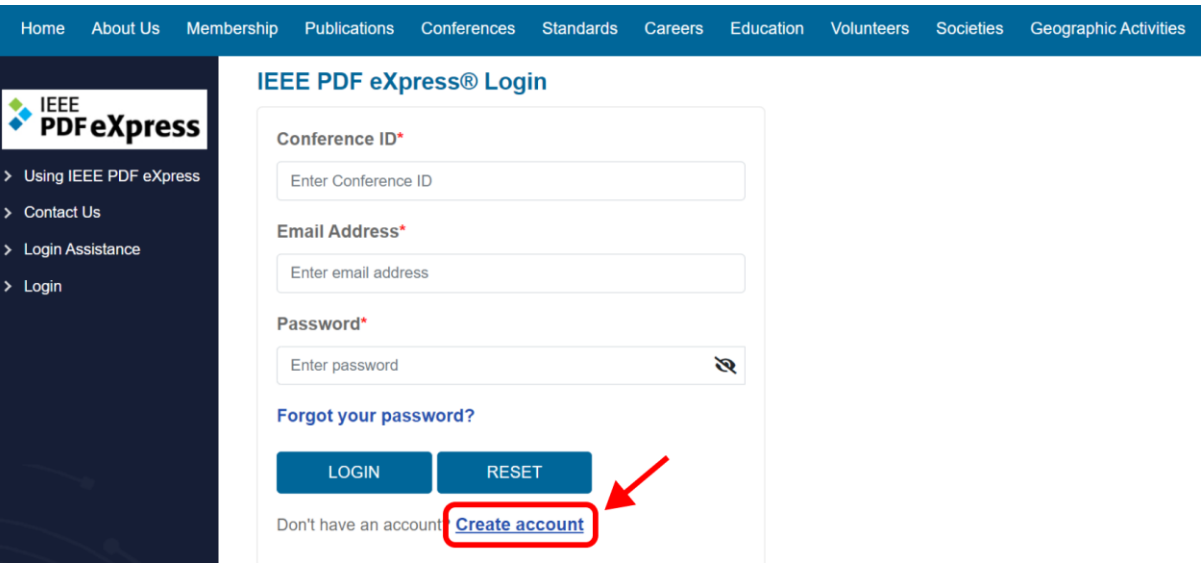

- 2. Enter the following:
	- a. **61307X** for the Conference ID.
	- b. Your email address.
	- c. A password.

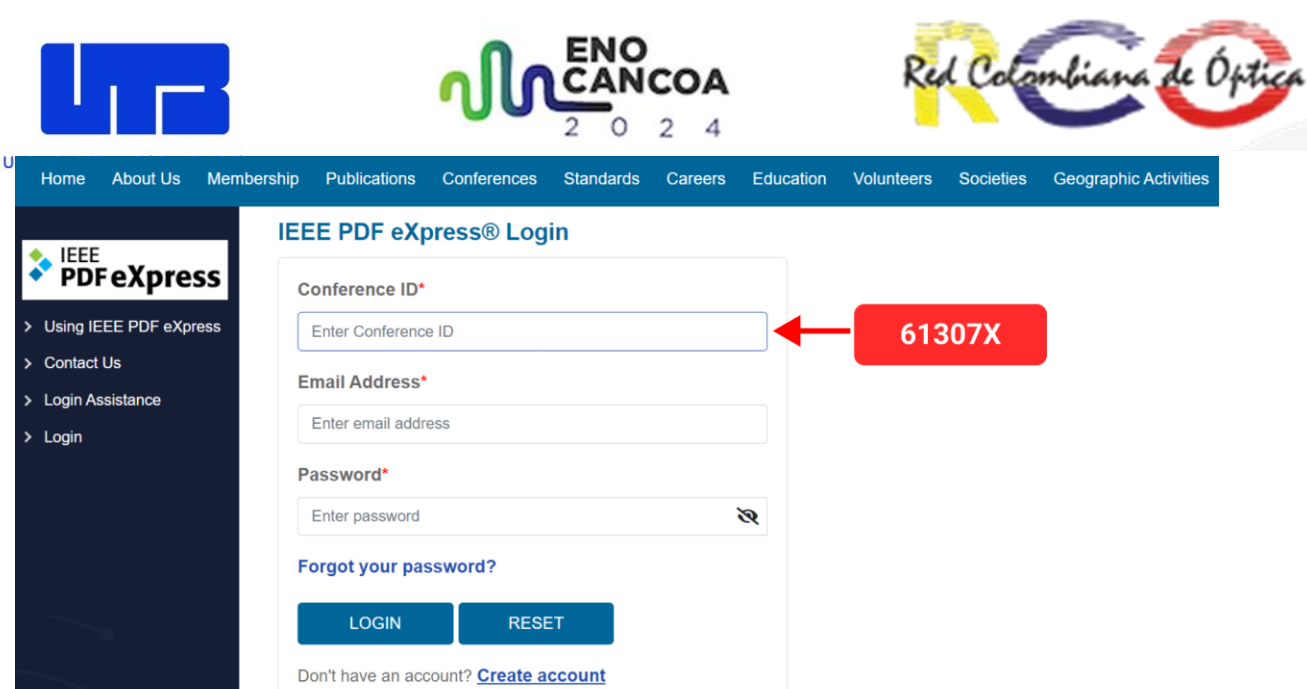

3. Continue to enter information as prompted.

First-time users of PDF eXpress need to follow the above steps. Previous users of PDF eXpress need to login using the same password that was used for previous IEEE conferences. Verify that your contact information is valid.

4. After logging in, follow the on-screen instructions and upload the paper. After you log in, you can **check a pdf file** from a final paper by selecting **Dashboard** from the left menu and selecting "CREATE NEW TITLE".

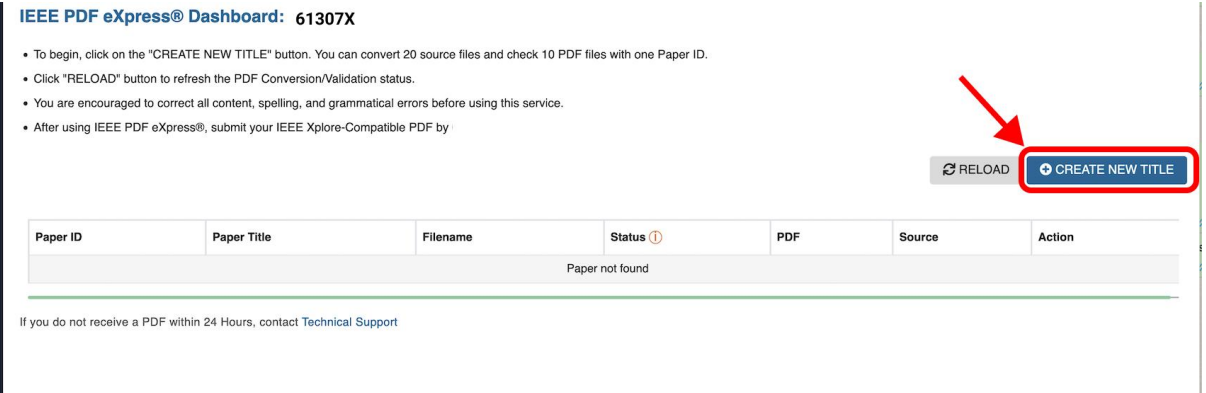

5. In the new window, and in the "Paper Title" area, enter the title of your document and click "CONTINUE". Drag and drop your document through PDF-Express. Then, click on "CONTINUE"

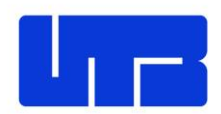

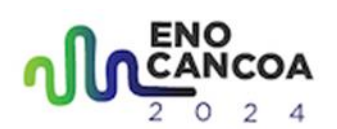

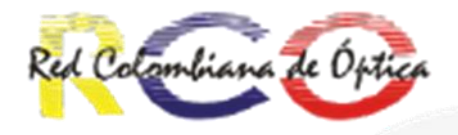

 $\mathbf{r}$ 

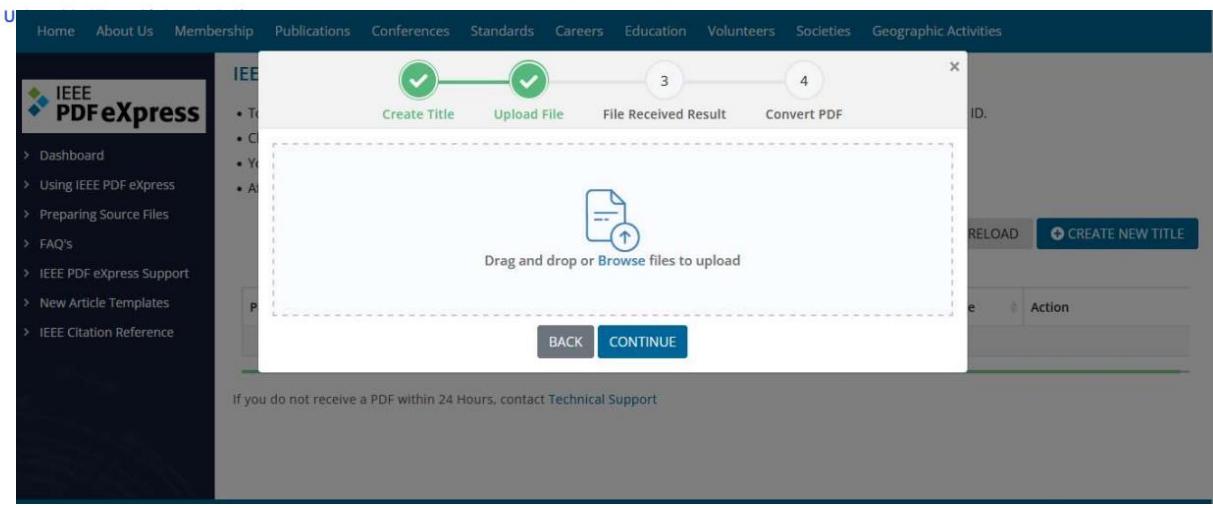

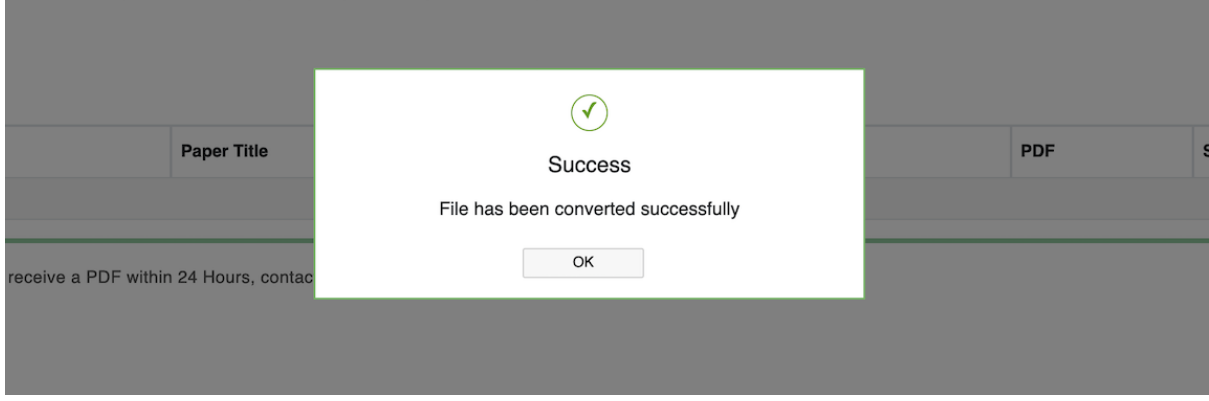

6. If the paper conforms to all guidelines, you will receive an email with your Checked PDF or IEEE PDF eXpress Plus-converted PDF attached. This email will show if your file passed or failed. You can also download it from the icon highlighted in red.

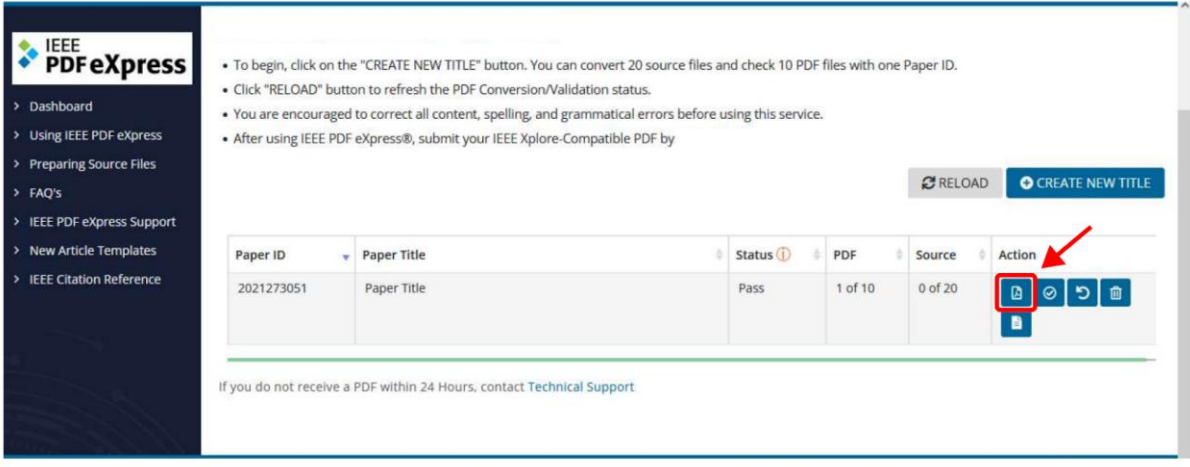

● The file is labeled within its document properties as being 'Certified by IEEE PDF eXpress'.

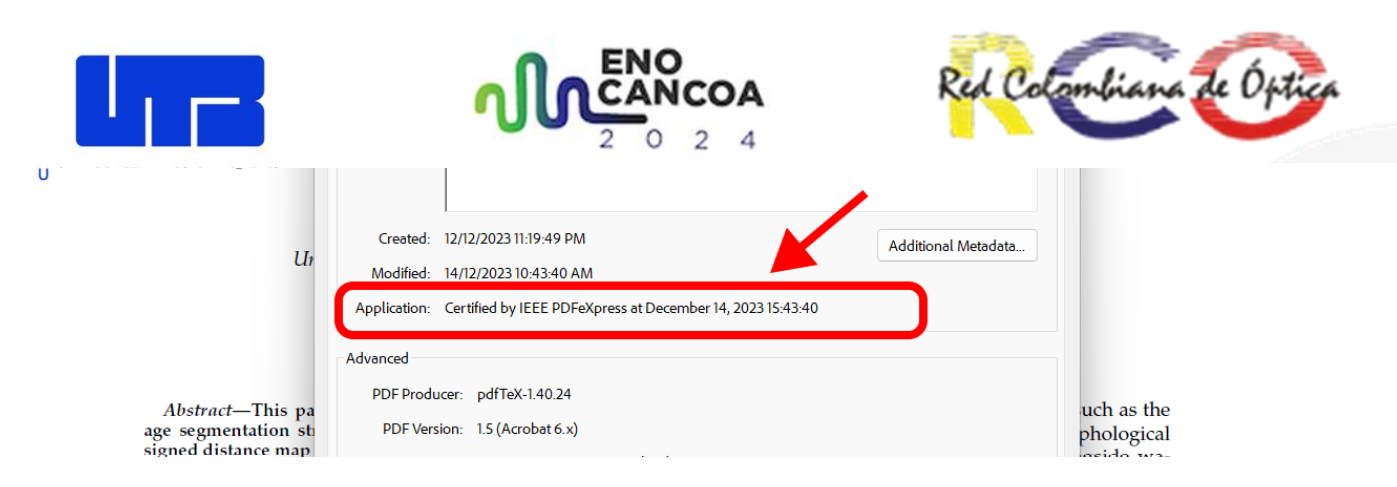

**This is the final camera-ready paper you will upload in the next step.**

**Do not forget to include the Copyright Notice in your PDF** (as shown in **Step 1**), as changing the paper later invalidates the PDF eXpress.

Step 3: Final Camera-ready Paper Upload on CMT

Upload of camera-ready manuscripts is handled through CMT: <https://cmt3.research.microsoft.com/ENOCANCOA2024/>

- 1. Login to [CMT](https://cmt3.research.microsoft.com/ENOCANCOA2024/) using your username and password.
- 2. In the Author console, click on **Create Camera Ready Submission.**

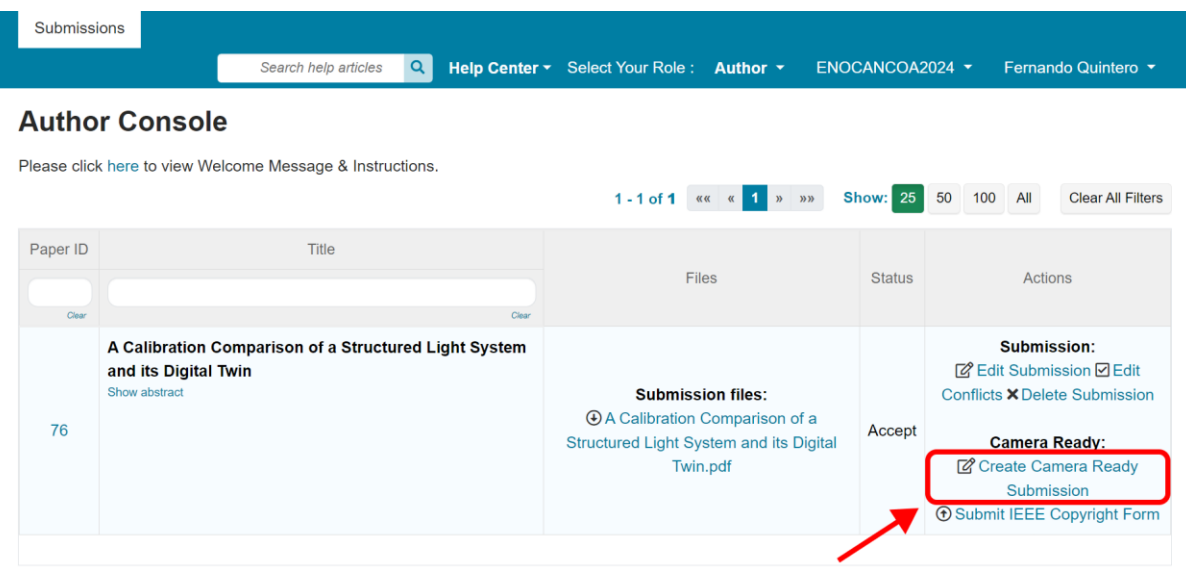

- 3. Upload your camera-ready manuscript produced during the PDF eXpress check (Step 2).
- 4. Click "Submit".

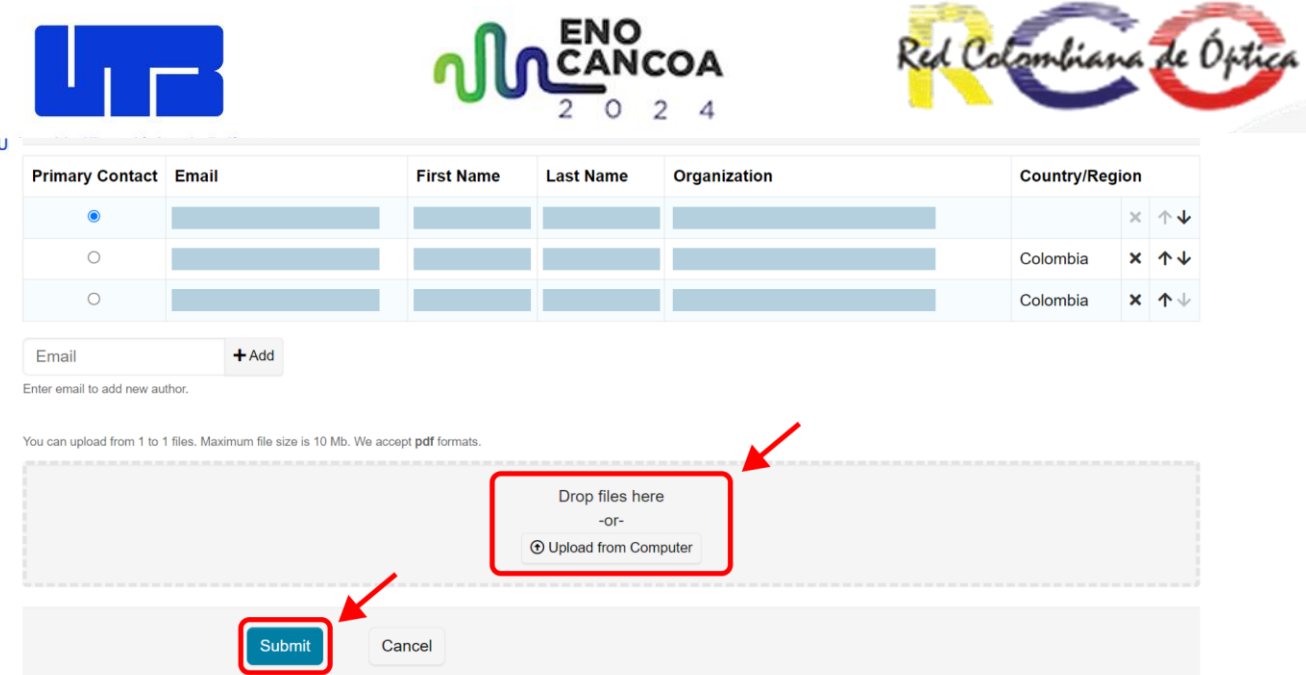

If you have multiple papers accepted at the conference, you will need to repeat these steps for each accepted paper.

## Step 4: Copyright Transfer

- One copyright transfer form is required per each paper, not one per author!
- Login to [CMT](https://cmt3.research.microsoft.com/ENOCANCOA2024/) using your username and password.
- In the Author console, click on **Submit IEEE Copyright Form.**

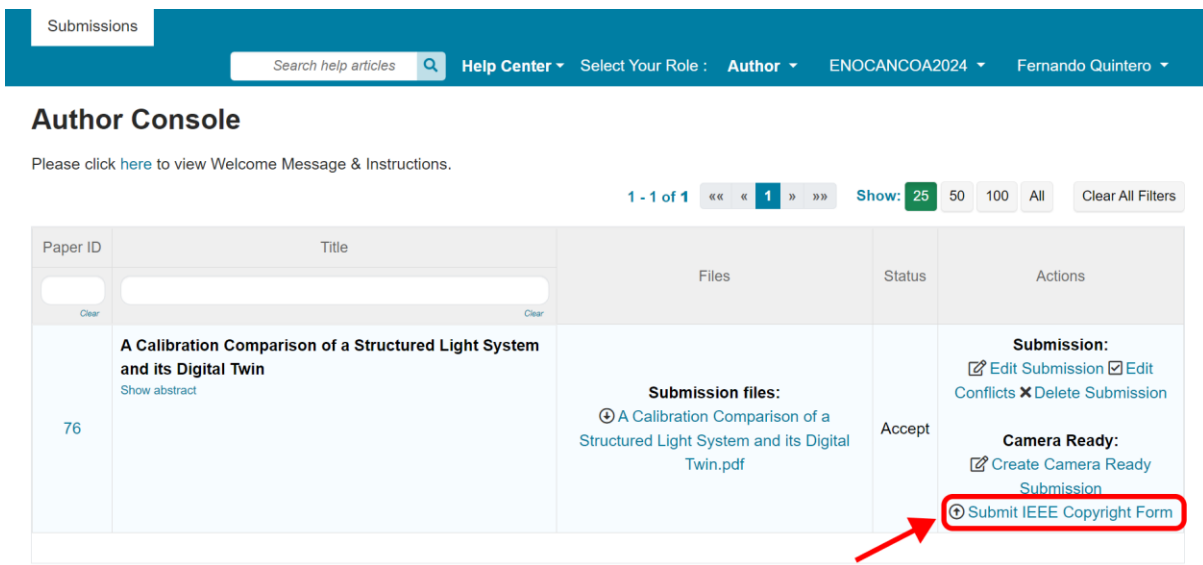

- Click on the link given on the webpage to redirect to IEEE Copyright Web Site.
- Follow the step-by-step instructions to sign the IEEE copyright form, and download the PDF copyright file.

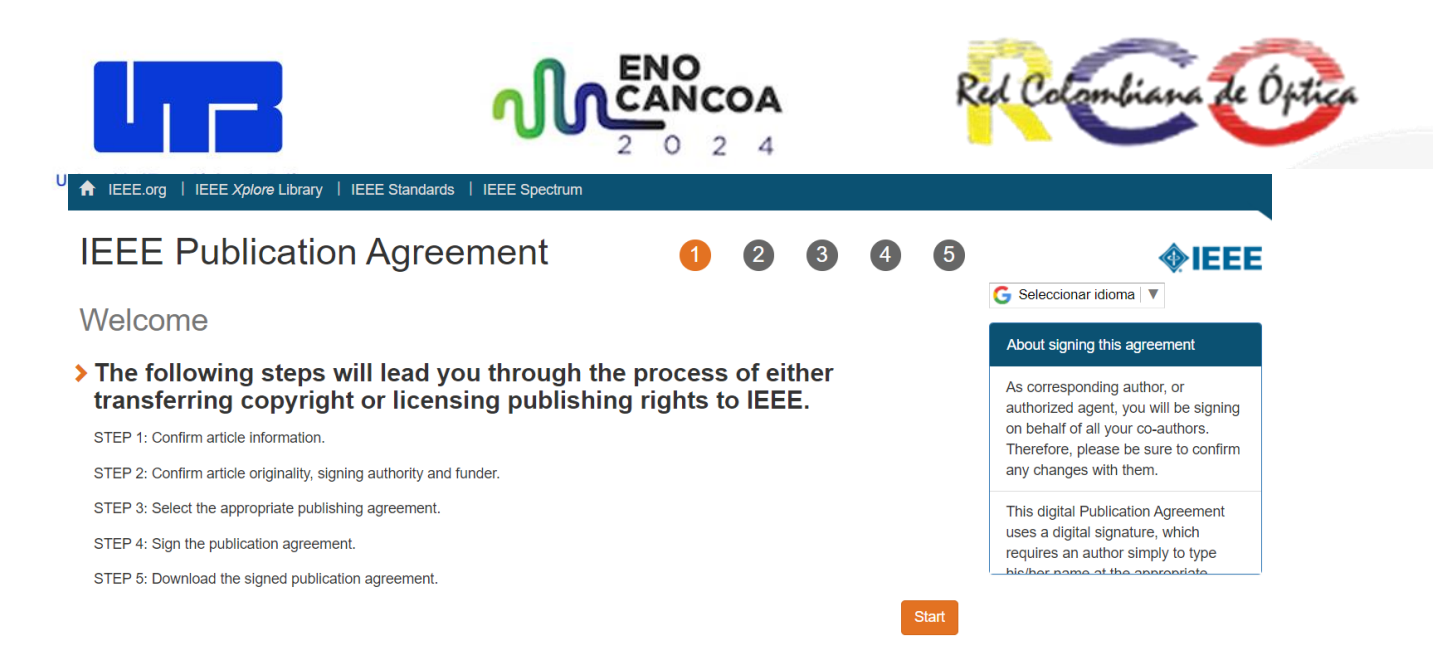

- Upload the PDF copyright file on the CMT portal.
- Click "Save".

Click here to redirect to the IEEE Copyright Web Site (If you have completed the form but forgot to download the PDF Copyright file, click here)

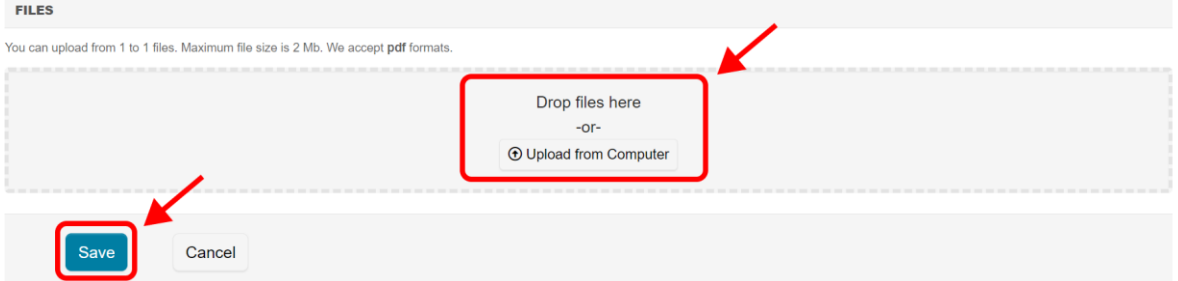

If you have multiple papers accepted at the conference, you will need to repeat these steps for each accepted paper.

Any difficulty with the final camera-ready paper submission, please contact [enocancoa@utb.edu.co](mailto:enocancoa@utb.edu.co)